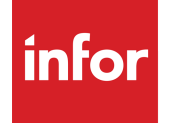

Installing Infor CRM Xbar for Microsoft **Outlook** 

### Copyright© 2019 Infor

#### **Important Notices**

The material contained in this publication (including any supplementary information) constitutes and contains confidential and proprietary information of Infor. By gaining access to the attached, you acknowledge and agree that the material (including any modification, translation or adaptation of the material) and all copyright, trade secrets and all other right, title and interest therein, are the sole property of Infor and that you shall not gain right. title or interest in the material (including any modification, translation or adaptation of the material) by virtue of your review thereof other than the non-exclusive right to use the material solely in connection with and the furtherance of your license and use of software made available to your company from Infor pursuant to a separate agreement, the terms of which separate agreement shall govern your use of this material and all supplemental related materials ("Purpose").

In addition, by accessing the enclosed material, you acknowledge and agree that you are required to maintain such material in strict confidence and that your use of such material is limited to the Purpose described above. Although Infor has taken due care to ensure that the material included in this publication is accurate and complete, Infor cannot warrant that the information contained in this publication is complete, does not contain typographical or other errors, or will meet your specific requirements. As such, Infor does not assume and hereby disclaims all liability, consequential or otherwise, for any loss or damage to any person or entity which is caused by or relates to errors or omissions in this publication (including any supplementary information), whether such errors or omissions result from negligence, accident or any other cause.

Without limitation, U.S. export control laws and other applicable export and import laws govern your use of this material and you will neither export or re-export, directly or indirectly, this material nor any related materials or supplemental information in violation of such laws, or use such materials for any purpose prohibited by such laws.

#### **Publication Information**

Release: 1.3.9 Publication date: March 20, 2019

# **Contents**

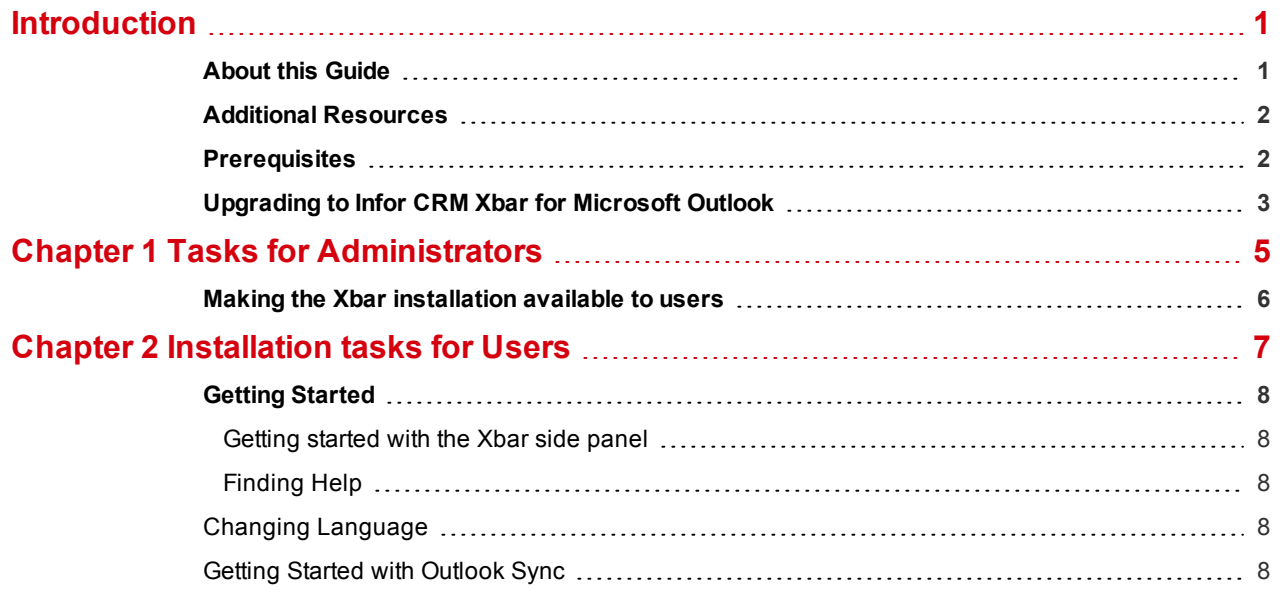

## <span id="page-4-0"></span>Introduction

Infor CRM Xbar for Microsoft Outlook is an add-in to Infor CRM that seamlessly embeds the functionality of CRM into Microsoft® Outlook® 2013 or newer versions. Infor CRM Xbar for Microsoft Outlook enables you to access your most important CRM information and functionality through an intuitive, context-aware window that is "docked" within the Microsoft Outlook interface.

You can access a wide range of information and activities, including interaction history, follow-up action items, leads generated from e-marketing campaigns, and opportunity management. Work with and modify the CRM information, taking actions and updating the information as necessary, all from within Microsoft Outlook and without losing sight of your Microsoft Outlook inbox.

Using Infor CRM Xbar for Microsoft Outlook, you can:

- Access a contact in Microsoft Outlook® by opening e-mail correspondence or calendar activities. The Xbar pane instantly displays key information, activities, and opportunities stored in CRM for that contact.
- <sup>n</sup> Create entirely new contacts, accounts and opportunities, often by quickly and conveniently dragging and dropping existing information from e-mail into the Xbar interface.
- <sup>n</sup> Make changes to contact, calendar and interaction history in the Xbar that automatically update within CRM in realtime, ensuring other team members can immediately see and access the updated information.
- Use Infor CRM Outlook Sync to synchronize Contacts and Calendar between Infor CRM and Microsoft Outlook.
- Use the Infor CRM Outlook Integration features:
	- Send to CRM and Record to History
	- Outlook Synchronization of contacts and activities
	- Infor CRM Address Book
	- Drag and Drop E-mail from Microsoft Outlook
	- Send an Infor CRM contact's information in a vCard file format via e-mail.
	- Attach documents from Infor CRM Library to a message in Microsoft Outlook.

## <span id="page-4-1"></span>**About this Guide**

This document provides instructions for installing Infor CRM Xbar for Microsoft Outlook in an environment where a supported version of Infor CRM is already installed.

For compatibility between Infor CRM and Infor CRM Xbar for Microsoft Outlook, see the Compatibiity Guide.

## <span id="page-5-0"></span>**Additional Resources**

The following additional documentation is available:

- Compatibility is available in the Infor Online Compatibility Matrix (OCM).
	- a. Sign in to the InforXtreme Portal web site: www.infor.com/inforxtreme.
	- b. Expand the Environment menu, and then click Online Compatibility Matrix.

Click Help for a video explaining the features of the OCM.

- <sup>n</sup> The Infor CRM Xbar help file contains tips for performing basic actions. In the Xbar sidebar, open the **Global** menu and then click **Help**.
- n Infor Xbar for Microsoft Outlook supports field level security. See the Infor CRM Web Client help for information about field level security.
- The following KB articles are available for advanced installation:
	- Command line prompts for installing Infor CRM Xbar for Microsoft Outlook are documented in KB1702323.
	- n Instructions for modifying registry settings are documented in KB1885758.

To access KB articles go to infor Xtreme: www.inforxtreme.com.

## <span id="page-5-1"></span>**Prerequisites**

Before installing Xbar, you must:

- Ensure the version of Infor CRM installed is one of the following:
	- $8.3.x$
	- $8.4.x$
- Ensure your version of Microsoft Outlook is the desktop version of 2013, 2016, 2019, or Office 365.

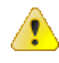

- Microsoft Office 2019 (and the 2019 version of Microsoft Office 365) requires Microsoft Windows 10 or higher and Microsoft Server 2016 and higher. It will not install on Windows 7.x, 8.x, or 2012.
- <sup>n</sup> Xbar is not supported for the Microsoft Outlook Web App.

Xbar requires that the following components also be installed:

- Visual Studio 2010 Tools for Office Runtime
- Microsoft .NET Framework 4.6.1 (Web Installer)

If the Xbar installer detects these tools are not already installed on a user's machine, it will install them.

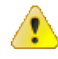

Do not use a client side sync and a server side sync for the same user. Configuring Outlook sync with either Infor CRM Exchange Link, or Infor CRM Sync for Exchange for the same Infor CRM user, Mailbox, and folder may cause phantom updates to be detected and result in data exchange issues.

## <span id="page-6-0"></span>**Upgrading to Infor CRM Xbar for Microsoft Outlook**

Outlook Integration functionality was previously released to the Infor CRM Web Client users as part of the Infor CRM Desktop Integration, and to Infor CRM Windows Client users part of the base product.

- <sup>n</sup> If versions of these features are installed, and your version of Infor CRM is supported, the Infor CRM Xbar for Microsoft Outlook installation program logic will detect and uninstall the pieces.
- <sup>n</sup> If your version of Infor CRM is not supported, the Infor CRM Xbar for Microsoft Outlook installation will abort.

# <span id="page-8-0"></span>Chapter 1 Tasks for Administrators

Infor CRM Xbar for Microsoft Outlook must be installed on each user's machine. In most cases, the user performs the installation him or herself. To enable the installation to be successful, the Administrator must do the following:

- <sup>n</sup> Ensure you meet the system requirements. See the Compatibility Guide for the hardware and software required.
- Ensure the version Infor CRM or Saleslogix installed is a supported version and that it has a functioning Web environment. (This is required even if your implementation is Windows Client only.) See the *Infor CRM Implementation Guide* for your version of Infor CRM for information on setting up a functioning Web environment.
- <sup>n</sup> Have a Web Server with a valid Secured Sockets Layer (SSL) security certificate installed. This can be the Web Server where you deployed your SLX Client portal.
- Have a successfully-deployed SData portal. This means that the following IIS settings have already been configured to use SData:
	- **Enable basic authentication.**
	- Disable Windows Integration Authentication.

If these settings are not in place, see the Application Architect help file topic called "Configuring the SData and Process Host Portal".

You can confirm that SData is set up correctly by typing the following URL into your browser: http://<servername>/sdata/\$system/adapters. Enter the user credentials of the user that SData is configured under (for example, Admin). The adapters page should load and list the available feeds.

For information about troubleshooting your SData portal deployment, see the Application Architect help topic called "Configuring the SData and Process Host Portals".

- <sup>n</sup> If your installation will use the Calender SData push, ensure you have configured SData Sync. For information about configuring SData Sync, see the topic called "Using the SData Sync Configuration View" in the Infor CRM Web Client online help.
- <sup>n</sup> If your Installation will use Outlook Sync, ensure that you have enabled the Sync integration in the Infor CRM Web Client. For information about enabling Outlook Sync, see the topic called "Configuring Outlook Sync Integration" in the Infor CRM Web Client online help.
- n Determine if your installation will use Windows Authentication. If so, and you have not already configured Windows Authentication on the SData portal, follow the steps in the Administrator help topic called "Configuring Windows Authentication for Windows Server".
- **Ensure each Xbar user has been assigned the Standard User Role in the Core product. For information on** assigning user roles, see the topic called "User Detail View" in the Web Client help.
- Ensure each user who will be installing Infor CRM Xbar for Microsoft Outlook has Administrator rights for the computer where he or she will be performing the installation.
- If your installation includes Infor CRM Windows Network Client users, download the InforCRM\_Xbar\_1.3.9.zip to a convenient location and share that location with your users.

## <span id="page-9-0"></span>**Making the Xbar installation available to users**

- 1. Copy the Infor CRM Xbar Setup.exe set up files to the location where it can be accessed by your users. To make the install available, do the following:
	- n Infor CRM Web Client users install Infor CRM Xbar from the Web Client Tools, Options, General tab, where there is an Install Xbar for Outlook button. To enable this button to function correctly you must copy the Infor CRM Xbar Setup.exe to C:\inetpub\wwwroot\SlxClient\Libraries\DesktopIntegration.
	- n Infor CRM Windows Network Client users must manually launch the setup.exe. Copy the Infor CRM Xbar Setup.exe to a convenient location and share that location with your Network Client users.
- 2. Share the following information with each of your Xbar users:
	- **User Name**: Type your username. This is the username you use to sign in to the CRM Clients.
	- **Password**: Type your password. This is the password you use to sign in to the CRM Clients.
	- **n Service URL:** This is the URL for your SData portal. For example: http://web.address.com/Sdata. If you do not have this information, contact your Administrator.
	- **Client URL:** This is the URL for your Windows or Web Client. For example, http://web.address.com/SLXClient If you do not have this information, contact your Administrator.
		- **n** This field is a connection to the Web Client. It is not required but if it is left blank, you will be unable to launch the Web Client from the icon within Xbar.
		- **n** If this field is left blank and the Windows Client is installed on your machine, clicking the icon within Xbar will open the Windows Client.

# <span id="page-10-0"></span>Chapter 2 Installation tasks for Users

This chapter describes the process each user must follow to install Infor CRM Xbar for Microsoft Outlook on his or her local machine.

**Before beginning this section . . .**

- Understand the prerequisites described in ["Prerequisites"](#page-5-1) on page 2
- n Your Administrator must have prepared the environment for Infor CRM Xbar for Microsoft Outlook installation as described in "Tasks for [Administrators"](#page-8-0) on page 5.

All references to the CRM Core product, CRM Clients, Web Client, LAN Client, Administrator, and database refer to your Infor CRM or Saleslogix product installation unless otherwise specified.

#### **To install**

₩

- 1. Do one of the following:
	- <sup>n</sup> If you are an **Infor CRM Web Client** user:
		- a. Sign in to the **Infor CRM Web Client**, expand the **Tools** menu and then click **Options**.
		- b. In the **Options** window, click the **General** tab, and then click **Install Xbar for Microsoft Outlook**.

The Infor CRM Xbar Setup.exe is copied to your download folder.

- <sup>n</sup> If you are an **Infor CRM Windows Client** user:
	- a. Browse to the location provided by your Infor CRM Administrator and copy the **InforCRM\_Xbar\_ 1.3.9.zip** to any convenient folder.
	- b. Extract the zip file.
- 2. Click **Infor CRM Xbar Setup.exe**, and then click **Install**.
- 3. After the **Setup Successful** message appears, click **Close**.
- 4. Start Microsoft Outlook.
- 5. In **Infor CRM Connection Options**, click the **Connections** tab and complete the following.
	- **Use Windows Authentication**: Select this check box if you use your Windows user name and password to sign in to the Windows or Web Clients.
	- **User Name**: Type your username. This is the username you use to sign in to the CRM Clients.
	- **Password**: Type your password. This is the password you use to sign in to the CRM Clients.
	- **service URL:** This is the URL for your SData portal. For example: http://web.address.com/Sdata. If you do not have this information, contact your Administrator.

▤

**client URL**: This is the URL for your Windows or Web Client. For example, http://web.address.com/SLXClient If you do not have this information, contact your Administrator.

- $\blacksquare$  This field is a connection to the Web Client. It is not required but if it is left blank, you will be unable to launch the Web Client from the icon within Xbar.
	- <sup>n</sup> If this field is left blank and the Windows Client is installed on your machine, clicking the icon within Xbar will open the Windows Client.

If you are upgrading an existing installation of Xbar, you may be automatically signed into Xbar using your prior credentials. Should you need to use different credentials, you can do so by expanding the 'Global' menu, clicking Settings, and making your changes in the Server Configuration screen.

## <span id="page-11-0"></span>**Getting Started**

<span id="page-11-1"></span>Use the information in this section to begin working with Infor CRM Xbar for Microsoft Outlook

### **Getting started with the Xbar side panel**

<span id="page-11-2"></span>In Microsoft Outlook, click an email. A Member card for everyone listed on that email appears in the Xbar pane. A Member is anyone in the To, From, or CC fields in a Microsoft Outlook email. If a Member is not already in the CRM database as a User, Contact, or Lead, only their name and email address appears in the Member card.

### Finding Help

 $\equiv$ 

Click this icon in Infor CRM Xbar for Microsoft Outlook to open the Global menu and access the Infor CRM Xbar help file.

Help for Outlook Integration features is available to Infor CRM Web Client users in the Infor CRM Web Client help and to Infor CRM Windows Network Client users from the Infor CRM Outlook Sync help file.

### <span id="page-11-3"></span>Changing Language

Infor CRM Xbar uses Microsoft Outlook language settings and will display in the same language as your version of Microsoft Outlook. If the language that Microsoft Outlook is set to is not a language supported in Infor CRM XBar, the language that displays in Infor CRM Xbar will be English.

### <span id="page-11-4"></span>**Getting Started with Outlook Sync**

For information about working with Outlook Sync, see the online help file available from the question mark icon in the Infor CRM Connection Options box.